# **SelectLine einfach erklärt – MDE Artikelbestand**

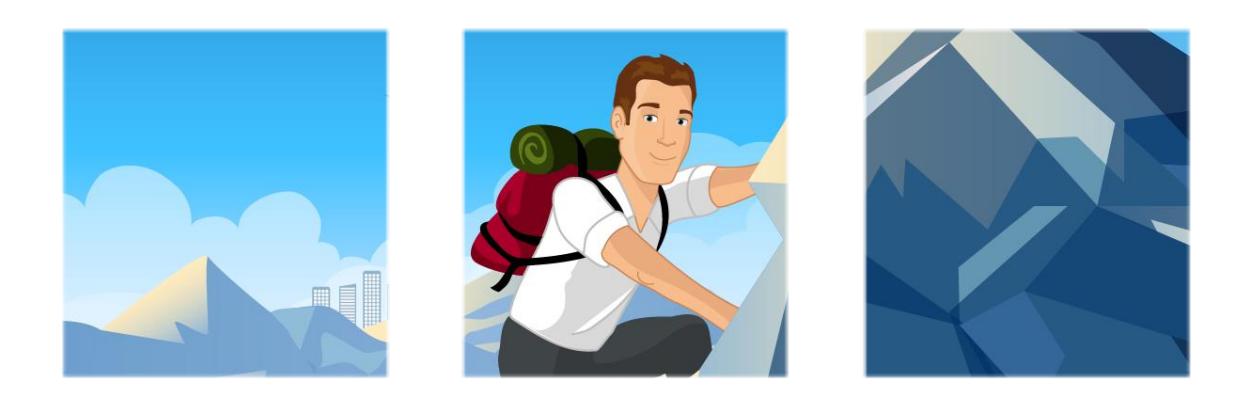

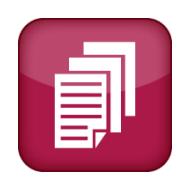

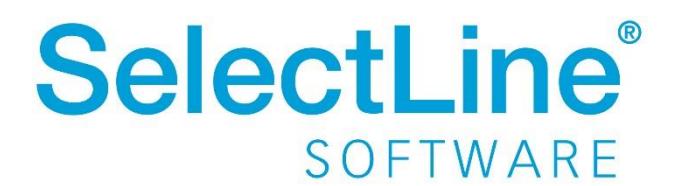

Copyright © 2022, SelectLine® Software GmbH

Alle Rechte vorbehalten!

## **Inhaltsverzeichnis**

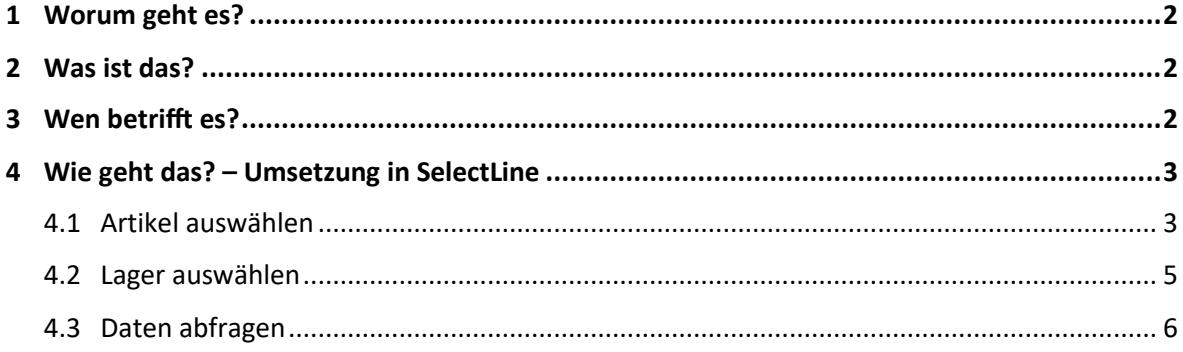

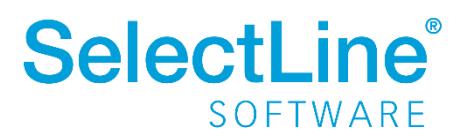

## <span id="page-2-0"></span>**1 Worum geht es?**

Bestände von Artikeln und Verfügbarkeit von Lagerorten abzufragen. Die Abkürzung "MDE" steht für "Mobile Daten Erfassung"

## <span id="page-2-1"></span>**2 Was ist das?**

SelectLine MDE ist ein Zusatzprogramm. Es ist eine Webanwendung für mobile Terminals oder Handheld-Computer (MDE-Geräte), welche den Artikelbestand in der SelectLine Warenwirtschaft abfragen.

## <span id="page-2-2"></span>**3 Wen betrifft es?**

SelectLine MDE wird von **Mitarbeitern im Lager** und im **Verkauf** verwendet um die Verfügbarkeit eines Artikels oder den Bestand eines Lagerortes festzustellen. Die Daten werden direkt aus der SelectLine Warenwirtschaft abgefragt.

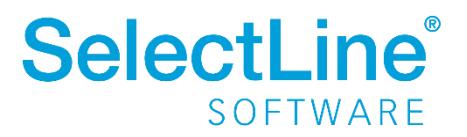

## <span id="page-3-0"></span>**4 Wie geht das? – Umsetzung in SelectLine**

Auf dem MDE-Gerät wird auf der Startseite "Artikelbestand" gewählt.

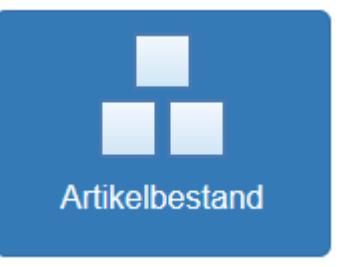

#### <span id="page-3-1"></span>**4.1 Artikel auswählen**

Über das Eingabefeld "Artikel" kann ein bestimmter Artikel ausgewählt werden. Die Auswahl können Sie durch Scannen oder Tastatureingabe treffen. Nach folgenden Merkmalen können Sie suchen:

- der Artikelnummer
- der EAN-Nummer
- Serien- oder Chargennummer
- Referenz
- Zusatz
- der Artikelbezeichnung

Wird die Bezeichnung unvollständig eingegeben, öffnet sich immer der Dialog "Artikel suchen". Bei vollständiger Eingabe der Bezeichnung, wird der Artikel sofort übernommen.

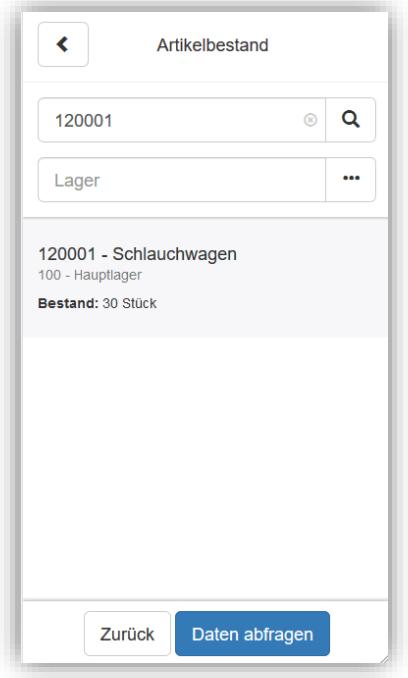

Die Ergebnisliste im unteren Teil des Dialogs zeigt die Artikel pro Lagerort. Der entsprechende Bestand in jedem Lager oder Lagerplatz wird angezeigt. Zusätzliche Artikelinformationen wie Serien-, Chargennummer, Preismenge oder Mindesthaltbarkeitsdatum werden ebenfalls angezeigt.

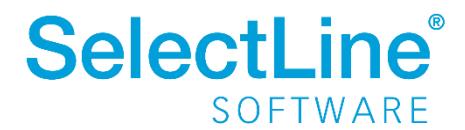

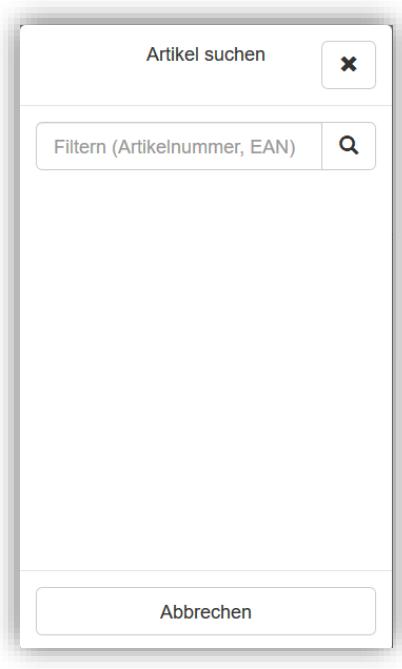

Die Schaltfläche mit der "Lupe" öffnet den Dialog "Artikel suchen".

Es kann nach Artikelnummer, Bezeichnung, EAN-Nummer, Serien- oder Chargennummer, Referenz, Zusatz oder Herstellerartikelnummer durch Scannen oder Eingeben gesucht werden. Auch teilweise bekannte Nummern oder Bezeichnungen können eingegeben werden.

Die Artikelstammdaten in der SelectLine Warenwirtschaft werden durchsucht. Passende Artikel werden nach dem Anklicken der "Lupe" oder [Enter] in der Ergebnisliste angezeigt. Klicken Sie einen Eintrag an, um ihn auszuwählen. Dann wird der Suchdialog geschlossen und der Artikel wird in die Hauptseite übernommen. Es wird sofort eine Bestandsabfrage für diesen Artikel durchgeführt.

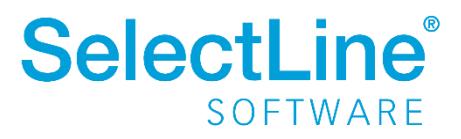

### <span id="page-5-0"></span>**4.2 Lager auswählen**

Über das Eingabefeld "Lager" kann ein bestimmtes Lager mittels Lagernummer eingetragen und dessen Belegung abgefragt werden.

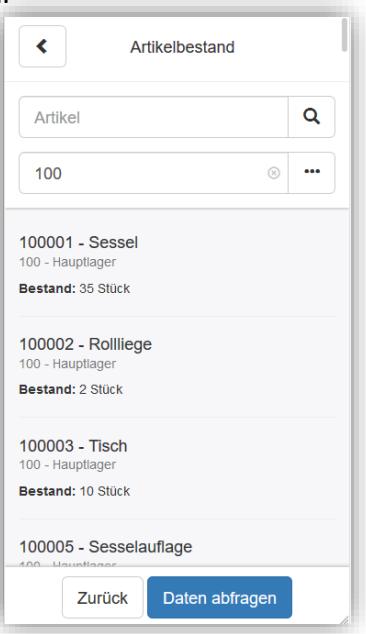

Die Ergebnisliste im unteren Teil des Dialogs zeigt die Artikel pro Lagerort und deren Bestand. Weitere Artikelinformationen wie Serien-, Chargennummer, Preismenge oder beispielsweise Mindesthaltbarkeitsdatum werden ebenfalls angezeigt.

Der "Drei-Punkte Schalter" öffnet den Dialog "Lager suchen".

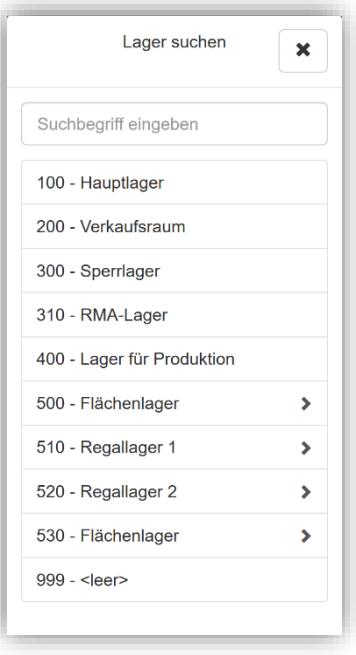

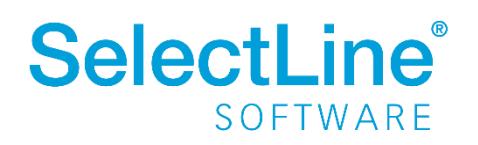

In dem Dialog werden alle Läger angezeigt. Wählen Sie einen Eintrag aus. Dann wird der Suchdialog geschlossen und das ausgewählte Lager wird in die Hauptseite übernommen. Es wird sofort eine Bestandsabfrage für dieses Lager durchgeführt.

#### <span id="page-6-0"></span>**4.3 Daten abfragen**

Im Dialog "Artikelbestand" befindet sich der Button "Daten abfragen".

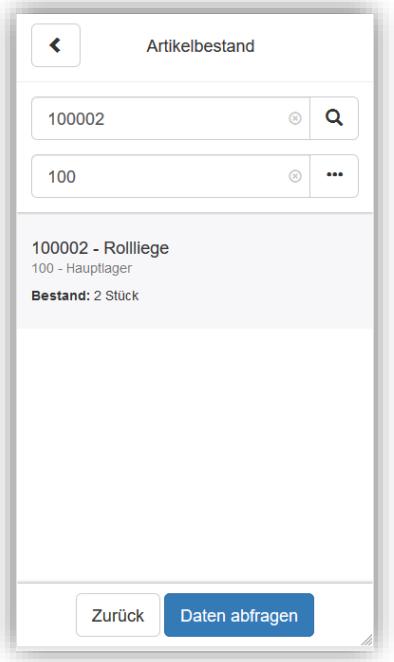

Wenn alle bekannten Eingaben erfasst sind, wird über "Daten abfragen" die Information für Bestand und Lagerort aus der SelectLine Warenwirtschaft abgefragt.

Es ist möglich nur einzelne oder alle Felder auszufüllen. Je nach Eingabe wird die Ergebnisliste über "Daten abfragen" eingegrenzt.

Über den Button "Zurück" oder den Pfeil links oben verlassen Sie die Artikelbestandsabfrage.

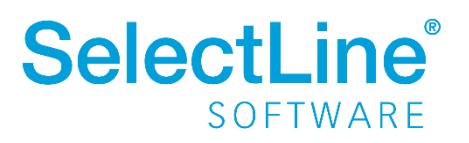